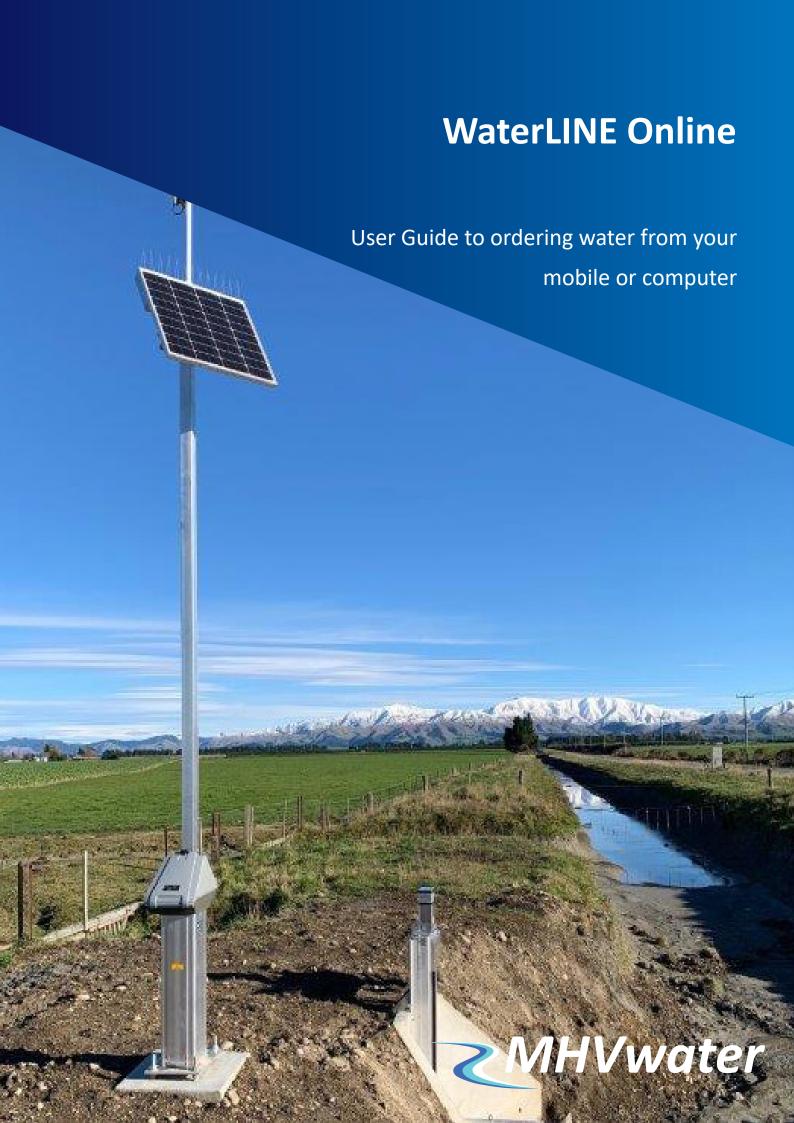

To maximise the benefits of automation of the open race network we require all shareholders to order water during irrigation season.

Water ordering allows you to have more control over the timing of your water delivery, maximises the volume and utilisation of your onfarm storage and minimises your costs in us managing the water.

It also removes guessing by the operations team for water demand each day especially at the shoulders of the season and after rainfall events, helps us to best understand the demand for future modelling, and ensures everyone is receiving their fair share when demand is high.

The purpose of this booklet is to help you navigate through the water ordering process. We know this is new for many shareholders and farm staff, so if at any time you need any help, please do not hesitate to contact your scheme operator, Operations Manager, or the office for assistance.

# **Operations Team Contacts**

To make our support function more efficient, we have duty phones for each part of the scheme.

This means if you need to contact the scheme you know that you only have one number to call or text 24/7.

This makes it far easier for you and allows us to manage our team and their hours.

| Laterals 1 & 2                  | Duty Phone         | 027 435 6256 |
|---------------------------------|--------------------|--------------|
| Main Race and Laterals 3, 4 & 5 | Duty Phone         | 027 435 6252 |
| Valetta & Ruapuna Pipe          | Duty Phone         | 027 239 5199 |
| Sam Anderson                    | Operations Manager | 027 435 6251 |

# Ordering water via your mobile

- 1 Go to www.mhvwater.nz
- 2 Click on the Water Ordering icon.

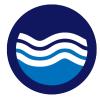

# 3 Log In

Your "User Number" is your first and last name, with no gaps between the two. It can be entered in "UPPER CASE" or "lower case", or "miX oF BotH"

Your "Password" should be between 7 and 12 characters and contain at least one upper case and one lower case letter, and at least one number. It needs to be entered in the correct case.

If you need help with your username or password, please phone the office on 03 307 8389.

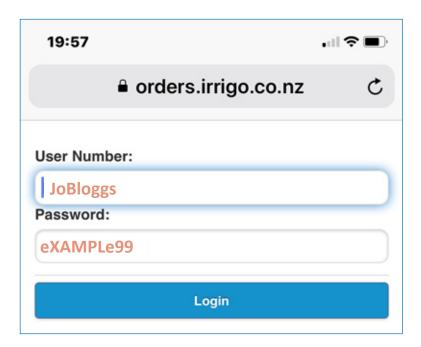

4 You will now be on the Home Screen.
To create new order, select **New Order**.

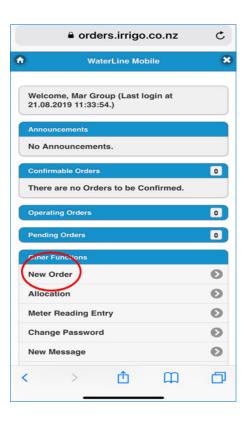

# **5** Select your turnout

If you have more than one turnout, use the drop down arrows to select the correct one.

Separate orders are required for each turnout.

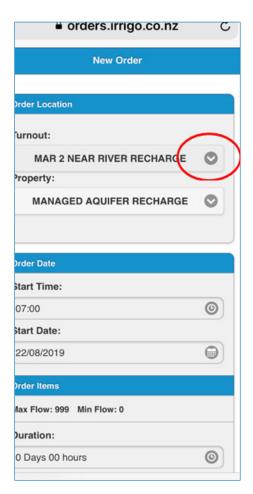

## 6 New Order

Complete the following fields

- start date
- start time (should default to 8am)
- duration (set at 1 day or 24 hours)
- flow rate in I/s (no decimals)

If you wish to order for more than one day, click on **Repeat details**.

Repeat allows you to place an order for multiple days, but also allows you to cancel individual day(s) if required, without cancelling the entire order.

For example if you have an irrigator breakdown.

Orders are to be placed by **2pm** for delivery from 8am the next day.

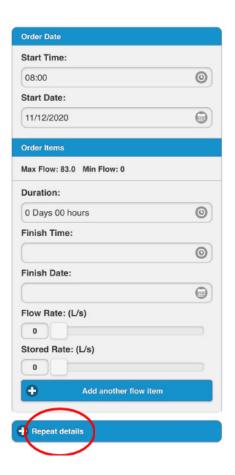

7 Enter the Repeat Count (number of days you want your order to repeat).

Enter Repeat Interval

(1 for consecutive days, 2 for alternate days i.e. Monday, Wednesday, Friday).

Lodge the order.

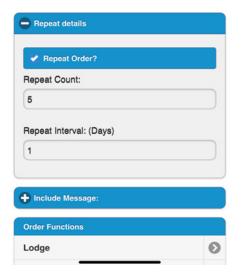

#### Confirmation 8

You will receive a confirmation that the order has been lodged.

If you do not receive this, there is likely an error. Go back into the order and correct it.

### 

Order Successfully Lodged

The order has been lodged successfully.

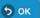

# 9 Order Summary

A summary of the order will be displayed.

If this is incorrect, you will be able to cancel it at this point.

#### orders.irrigo.co.nz

Order Details

Start Time: 07:00 22-Aug Finish Time: 07:00 23-Aug

Flow rate: 50 L/s **Duration: 24.00 Hours** Volume: 4320.00 m<sup>3</sup> Stored Rate:

0.00 L/s

**Lodgement Details** 

Time Lodged: 11:36 21-Aug **Entry Method: Mobile** 

Confirmation

Status:Unconfirmed

Repeats

Repeat Count: 5

Repeat Offset: 1.0 Days

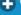

+ With Message:

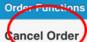

Other Functions

**Turnout Details** 

**Property Details** 

**10 Turnout Details** displays latest flow.

Property Details displays allocation used and allocation remaining.

**Current Flow** graphs the current flow.

# 11 Summary

**Pending Orders** are confirmed orders not yet being delivered.

You can cancel these by clicking on them and selecting **Cancel Order**.

**Operating Orders** - orders currently being delivered.

You cannot cancel Operating Orders. You will need to contact your Scheme Operator.

You are unable to cancel orders already being delivered.

Contact your scheme operator to cancel orders already in progress.

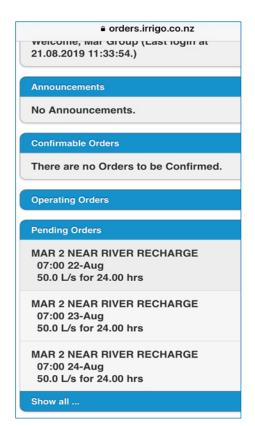

### **12** Water Usage

You can access your water usage statement by selecting **Other Functions** and then **Allocations**.

Select the format in which you want to download your water usage report.

Please note that this is a water statement for the **current** year.

If you require a water statement from a previous year, please contact the Operations Manager or the office.

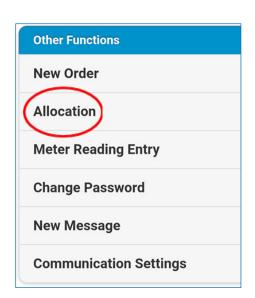

## 13 Flow and Pond Level data

You can access your flow and pond level data by selecting **Order Functions** and then **Other Functions**.

**Turnout Details** displays latest flow.

**Property Details** displays allocation used and allocation remaining.

**See Current Flow** graphs the current flow.

**See Pond Percent** shows the pond level.

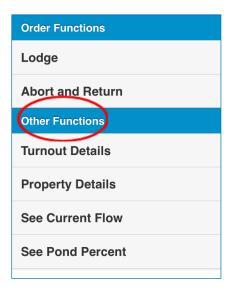

# Pond level percentage graph

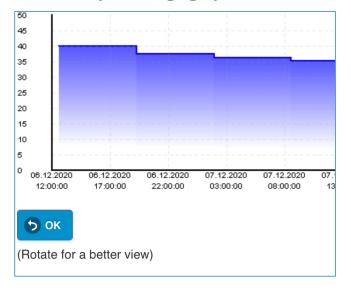

# **Current flow graph**

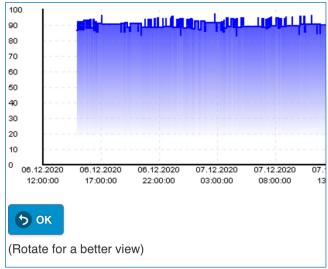

# Ordering water via your computer

- 1 Go to www.mhvwater.nz
- 2 Click on the Water Ordering icon.

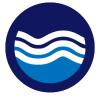

# 3 Log In

Your "User Number" is your first and last name, with no gaps between the two. It can be entered in "UPPER CASE" or "lower case", or "miX oF BotH"

Your "Password" should be between 7 and 12 characters and contain at least one upper case and one lower case letter, and at least one number. It needs to be entered in the correct case.

If you need help with your username or password, please phone the office on 03 307 8389.

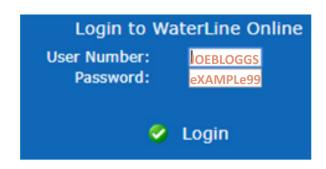

4 Select Orders and New Order

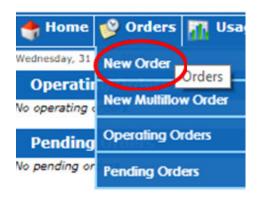

### 5 Turnout

If you have more than one turnout, use the drop down arrows to select the correct one. Separate orders are required for each turnout.

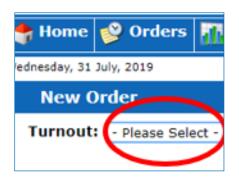

# **6** Water Ordering

Complete details:

- Start Date
- Time (should default to 8am)
- Duration should be 24 hours.
- Enter flow rate in I/s (no decimals)
- If ordering for more than one day, select **Repeating Order**. Repeat allows you to place an order for multiple days, but also allows you to cancel individual day(s) if required, without cancelling the entire order. For example if you have an irrigator breakdown.
- If you have selected repeat, enter Repeat Count (number of days)
- Enter Repeat Interval (1 for consecutive days, 2 for alternative days i.e. Monday, Wednesday, Friday).

Orders are to be placed by **2pm** for delivery from 8am the next day.

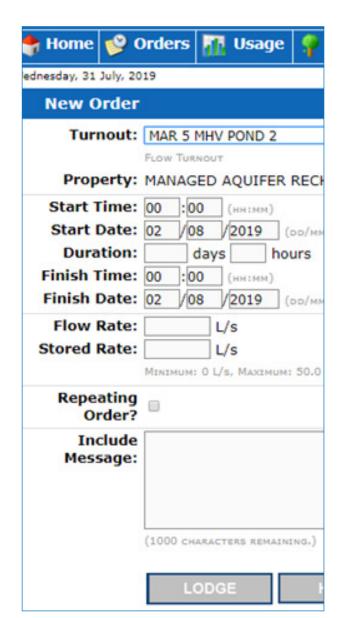

## **7** Confirmation

You will receive a confirmation that the order has been lodged.

If you do not receive this, there is likely an error.

Go back into the order and correct it.

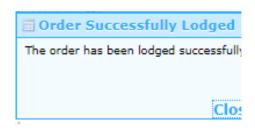

# **8** Order Summary

A summary of the order will show. If this is incorrect, you will be able to cancel it at this point.

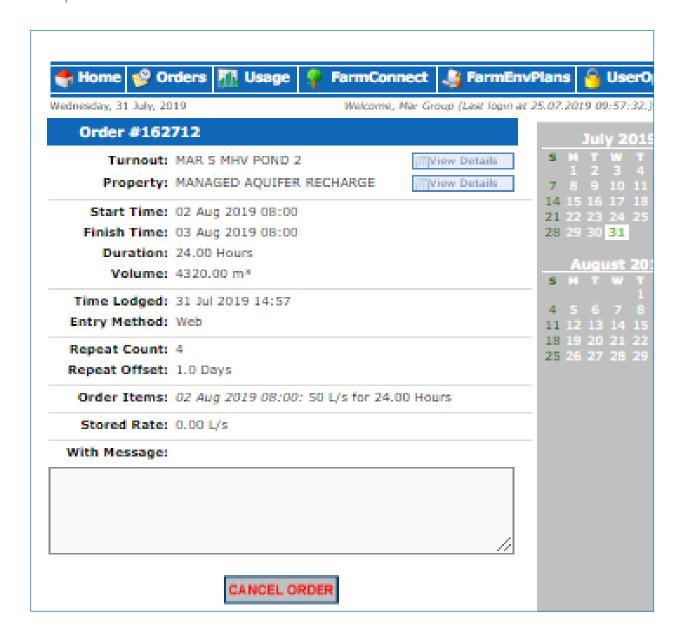

# **9** Cancelling Orders

Click on the **Home** tab

**Operating Orders** - any order currently running. If you wish to stop this, you need to contact your scheme operator.

**Pending Orders** are confirmed orders not yet being delivered and you will be able to cancel these.

Select the **Pending Order** you wish to cancel.

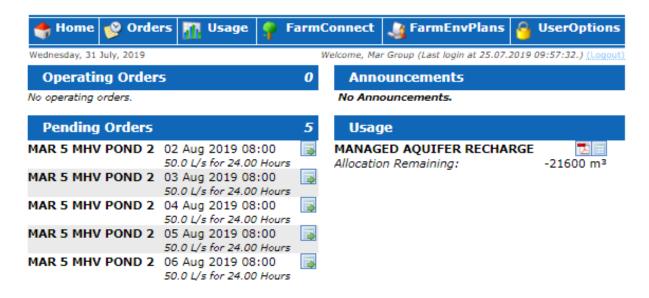

# **10** Cancelling Orders

A summary of the order will show. If this is incorrect, you will be able to cancel it. **Usage** will adjust accordingly.

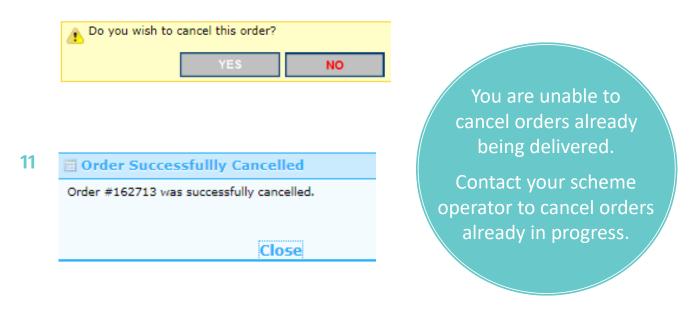

# **12** Water Usage

You can access your water usage statement by clicking on the pdf icon under **Usage**. To view previous year's usage, select **Usage** from the top tab, then **Allocation** Click on the drop down to select the year you wish to view. If you are unable to view this, contact the office for the previous year's usage summary.

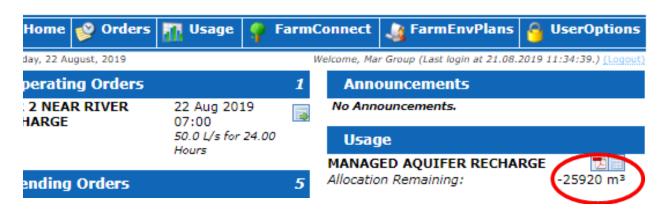

# **13** Viewing Pond Levels

You can view pond levels by clicking on **Orders**, then selecting either **Operating Orders**, **Pending Orders** or **Delivered Orders**. When you select Turnout Details, this will bring up the pond level information.

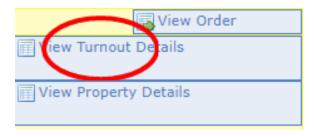

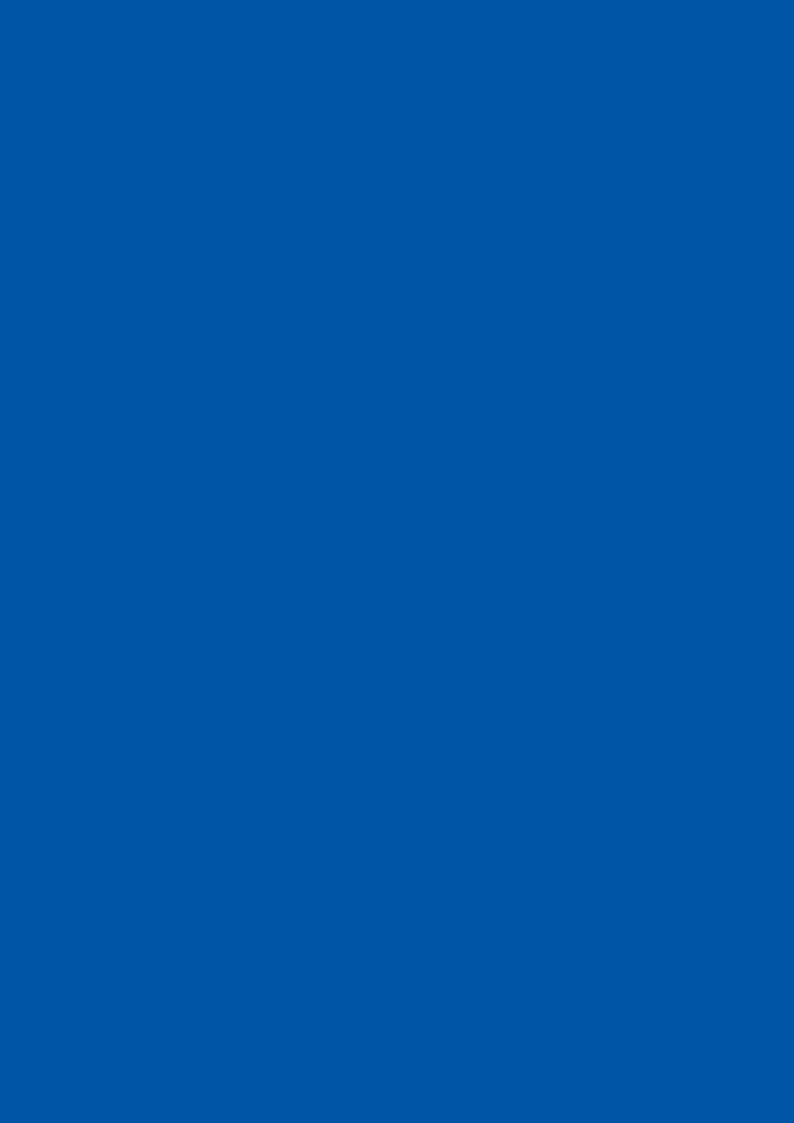